# Vendor Payment Terms

2017- Fall Edition

### User Guide - Table of Contents

**[Overview](#page-1-0)** 

Use [Case\(s\)](#page-1-1)

[Accessing](#page-1-2) the Tool

Creating a New [Payment](#page-2-0) Term

Payment Terms - Other Accounts Payable [Implications](#page-5-0)

Manage [Vendors/Enter](#page-5-1) Vendor Invoices

Pay [Bills](#page-6-0)

**Best [Practices](#page-7-0)** 

[FAQs](#page-7-1)

# <span id="page-1-0"></span>**Overview**

The **Office System** allows users to create an unlimited amount of **Payment Terms** depending on their needs. Payment Terms are assigned to a Vendor, and specify the time period in which a Vendor's invoice must be paid, and if applicable a discount that applies if paid within a certain period of time. In this guide, we will discuss how to **access** and **create** new Payment Terms, as well as other aspects of the Office System in which Payment Terms have a direct impact.

### <span id="page-1-1"></span>Use Case(s)

- A Club notices they have not set up a Vendor's Terms properly, and would like to start taking advantage of the discount terms offered by the Vendor.
- In an effort to predict future outgoing cash flows, the Club reviews the Payment terms associated with their vendors to ensure their cash is optimized.

# <span id="page-1-2"></span>Accessing the Tool

#### To access **Vendor Payment Terms**:

1) Select **Accounts Payable** across the top toolbar and select **Payment Terms**.

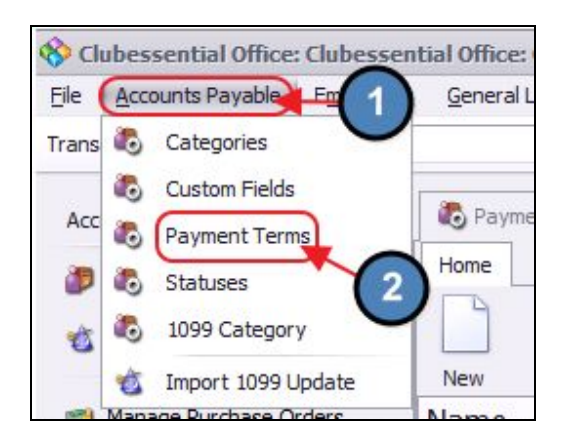

2) The **Vendor Payment Terms Grid** will launch.

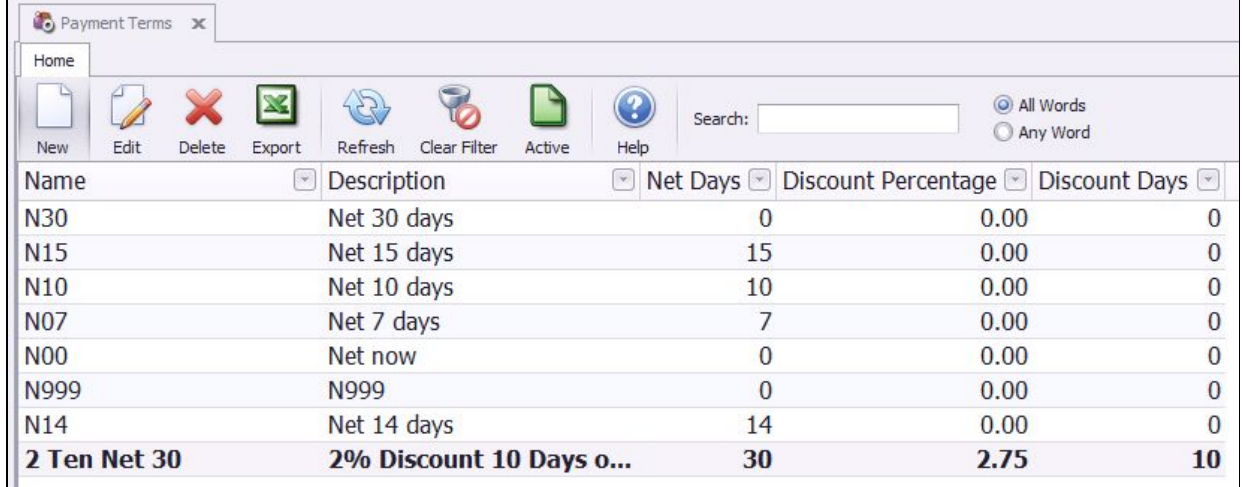

3) The primary functions associated with managing **Vendor Payment Terms** are embedded in the Payment Terms setup screen, which can be accessed by double-clicking on an existing Term, or clicking the **New** button.

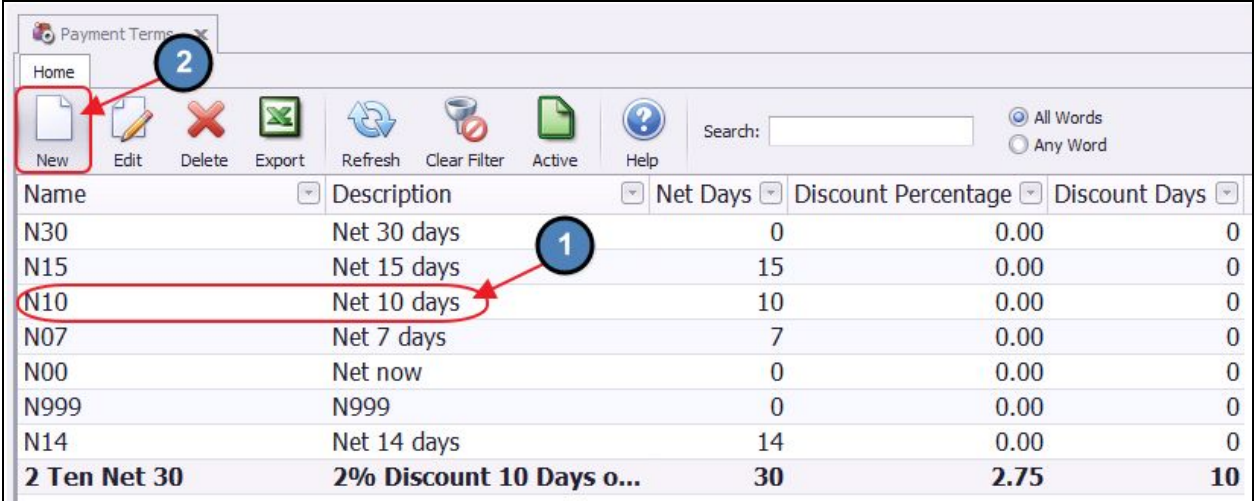

# <span id="page-2-0"></span>Creating a New Payment Term

To create a new **Payment Term**:

1) Navigate to the **Vendor Payment Terms Grid** and perform either of the following to launch the Payment Term setup screen:

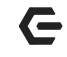

#### Option 1

Click the **New** icon on the toolbar.

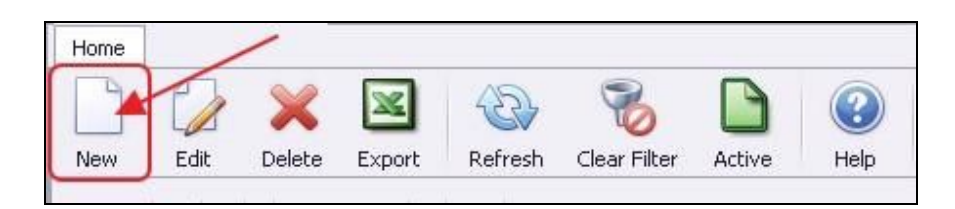

#### Option 2

Right-click anywhere on the Vendor Payment Terms Grid and select **New**.

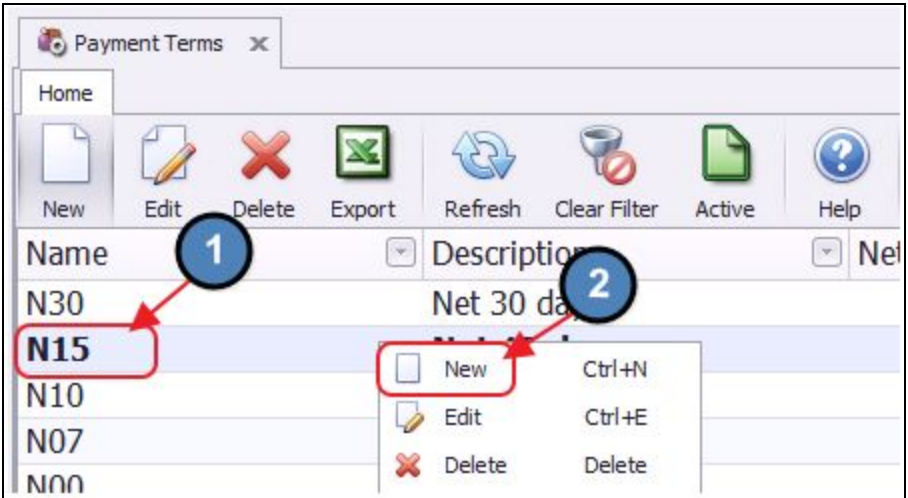

2) The **Vendor Payment Terms setup** screen will launch.

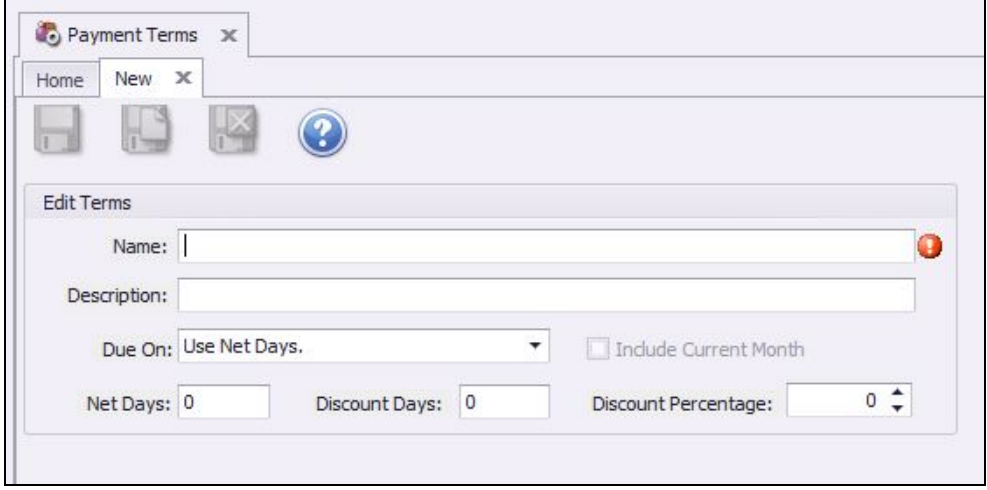

3) Please follow instructions for each item below:

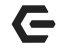

#### Vendor Payment Terms

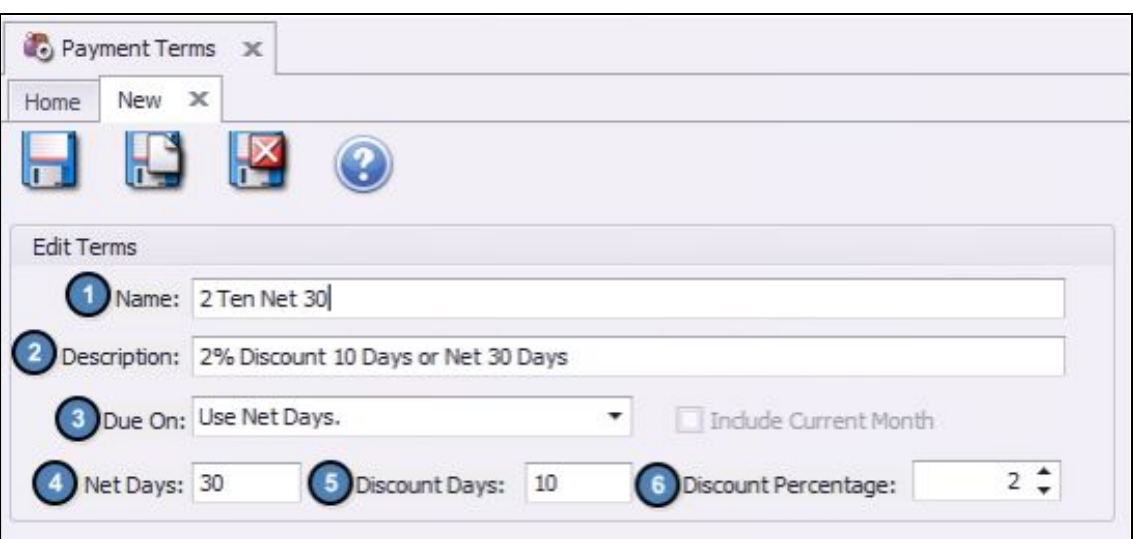

- (1) **Name** Enter a Name that describes the Term.
- (2) **Description** Enter a Description that provides more information about this set of Terms.
- (3) **Due On** The selection here tells the system what to use when setting the **Due Date** of an invoice using this Term. Most commonly, this is set to either **Use Net Days**, or **Use Discount Days.** For invoices due on a specific day of the month, please see note below.

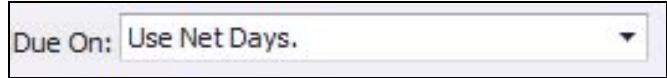

- (4) **Net Days -** The number of days after the invoice date that the invoice is due.
- (5) **Discount Days -** Enter the number of days after the invoice date that the invoice can be paid and receive the discount.
- (6) **Discount Percentage -** Enter the percentage discount that will be deducted from the invoice, if paid on or before the discount date.

**Please Note**: The Office System has the capability to account for invoices that will always be due on a certain day of the month. When a **day of the month** option is selected, the user has the option to include invoices for the current month by selecting the **Include Current Month** check box. If **Include Current Month** is unchecked, invoices will be due on the specified day (1<sup>st</sup>, 2<sup>nd</sup>, 3<sup>rd</sup> etc.) of the **following** month from when the invoice was entered.

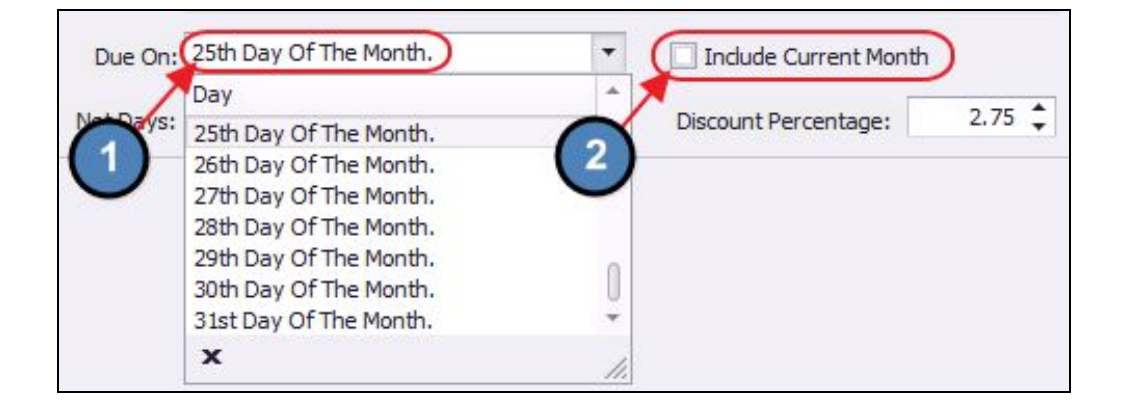

### <span id="page-5-0"></span>Payment Terms - Other Accounts Payable Implications

**Payment terms** interact with other functions of the **Accounts Payable** module. In this section we will discuss the related implications.

### <span id="page-5-1"></span>Manage Vendors/Enter Vendor Invoices

**Payment Terms** are a required field when creating a new Vendor. This helps quicken the **Invoice Entry Process** as the Terms selected on the Vendor will automatically populate when an invoice for this Vendor is entered.

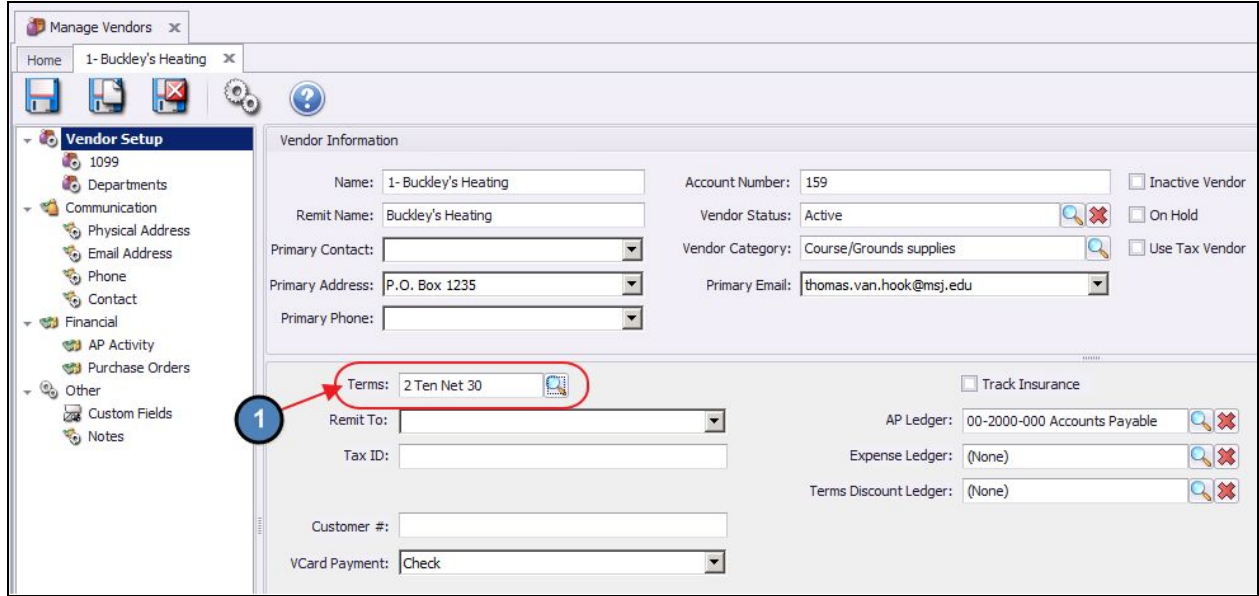

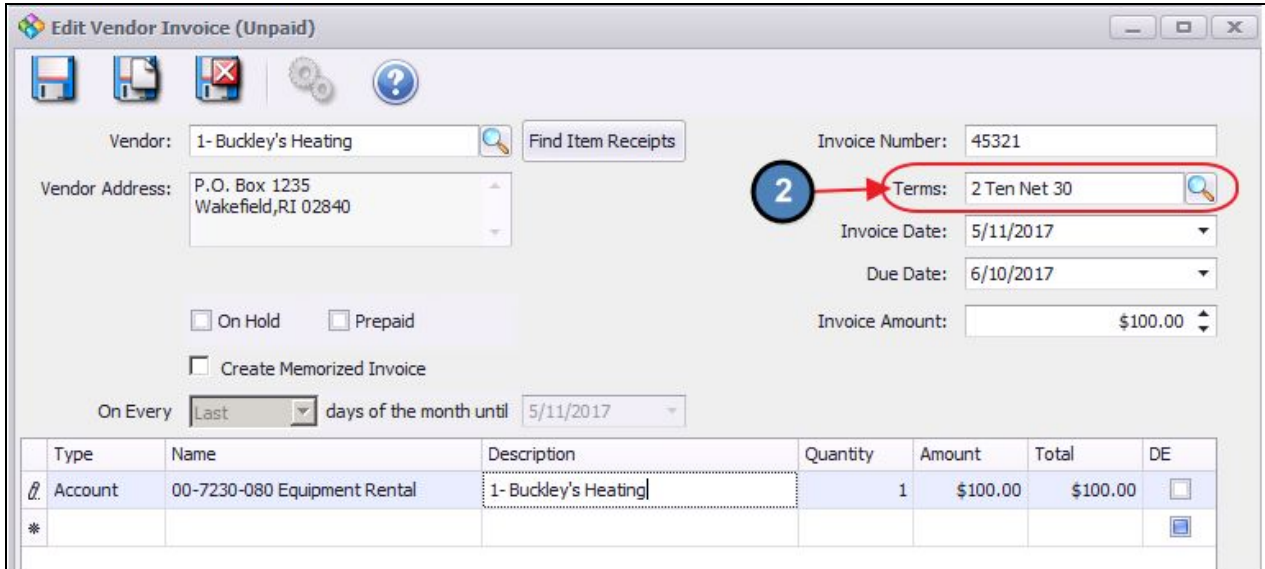

**Please Note**: For more information on Managing [Vendors](http://kb.clubessential.com/display/OF/Office+-+Manage+Vendors), please see our **Manage Vendors** [Manual](http://kb.clubessential.com/display/OF/Office+-+Manage+Vendors). For more information on Entering Invoices, please see our [Managing](http://kb.clubessential.com/display/OF/Office+-+Managing+and+Entering+Vendor+Invoices) and Entering Vendor [Invoices](http://kb.clubessential.com/display/OF/Office+-+Managing+and+Entering+Vendor+Invoices) Manual.

### <span id="page-6-0"></span>Pay Bills

When Paying Bills, **discounts** are calculated automatically by the system based on the **Payment Terms** of the invoice. The **Discount** column will automatically populate if the check date meets the criteria of the discount terms.

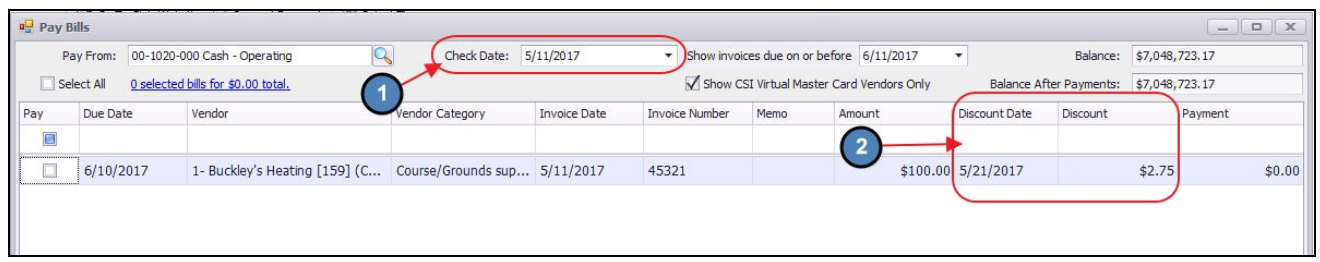

**Please Note**: For more information on Paying Bills, please see our **Pay Bill and Print [Checks](http://kb.clubessential.com/display/OF/Office+-+Pay+Bills+and+Print+Checks)** [Manual](http://kb.clubessential.com/display/OF/Office+-+Pay+Bills+and+Print+Checks).

# <span id="page-7-0"></span>Best Practices

- 1. Periodically review established Payment Terms to ensure list is comprised of unique terms, rather than duplicates (worded slightly differently).
- 2. Use consistent naming convention when establishing payment terms to improve usability within the Accounts Payable module (ie - **N**30, **N**15, **N**10 vs. **Net** 30, **N15**, **Net**1 0 etc).
- 3. For more information on Paying Bills, please see our Pay Bill and Print [Checks](http://kb.clubessential.com/display/OF/Office+-+Pay+Bills+and+Print+Checks) Manual.
- 4. For more information on Entering Invoices, please see our [Managing](http://kb.clubessential.com/display/OF/Office+-+Managing+and+Entering+Vendor+Invoices) and Entering Vendor [Invoices](http://kb.clubessential.com/display/OF/Office+-+Managing+and+Entering+Vendor+Invoices) Manual.
- <span id="page-7-1"></span>5. For more information on Managing [Vendors](http://kb.clubessential.com/display/OF/Office+-+Manage+Vendors), please see our Manage Vendors Manual.

# FAQs

### **Q: How do I set up a payment term to always pay on the 25th of the same month in which I am entering an invoice (rather than the following month)?**

A: When a **day of the month** option is selected, select the option to include invoices for the current month by selecting the **Include Current Month** check box.

#### **Q: What are the most commonly used Payment Terms?**

A: The following are commonly used Payment Terms:

- COD Cash on delivery
- Net 7 Payment seven days after invoice date
- Net 10 Payment ten days after invoice date
- Net 30 Payment 30 days after invoice date
- 1% 10 Net 30 1% discount if payment received within ten days otherwise payment 30 days after invoice date
- 2% 10 Net 30 1% discount if payment received within ten days otherwise payment 30 days after invoice date
- 21 MFI 21st of the month following invoice date